# **ERL WebSPIRS™ Administration Tool User's Guide**

**WebSPIRS 5.0 SilverPlatter®**

### *ERL WebSPIRS Administration Tool User's Guide*

Copyright © 2001 SilverPlatter International N.V.

All rights reserved.

SilverPlatter® and SilverLinker® are trademarks of SilverPlatter International N.V. and are registered in one or more countries.

ERL<sup>™</sup> is a trademark of SilverPlatter International N.V.

Microsoft, MS-DOS, Windows, Windows 95, Windows 98, Windows 2000, and Windows NT are registered trademarks of Microsoft Corporation.

Solaris is a trademark of Sun Microsystems, Inc. in the United States and other countries. UNIX is a registered trademark of The Open Group

Linux is a registered trademark of Linus Torvalds. Red Hat, the Red Hat "Shadow Man" logo, RPM, Maximum RPM, the RPM logo, Linux Library, PowerTools, Linux Undercover, RHmember, RHmember More, Rough Cuts, Rawhide and all Red Hat-based trademarks and logos are trademarks or registered trademarks of Red Hat, Inc. in the United States and other countries.

This product includes software developed by the Apache Group for use in the Apache HTTP server project (http://www.apache.org/). Copyright (c) 1995-1999 The Apache Group. All rights reserved.

SilverPlatter Information, Inc. SilverPlatter Information Ltd. 100 River Ridge Drive **Merlin House, 20 Belmont Terrace** Norwood, MA 02062-5026, USA Chiswick, London, W4 5UG, England TEL: 781-769-2599 TEL: +44 (0) 20-8585-6400 FAX: 781-769-8763 FAX: +44 (0) 20-8585-6640 Web site: http://www.silverplatter.com

# **Table of Contents**

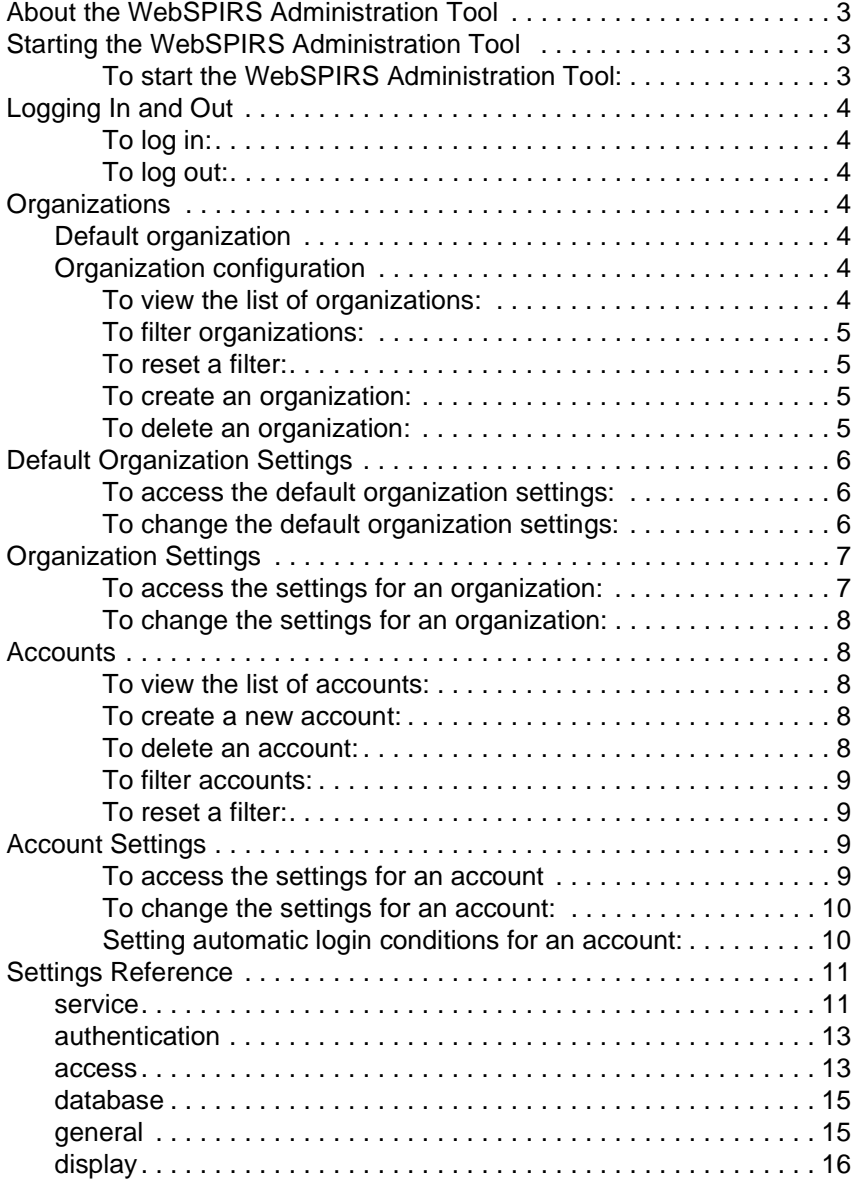

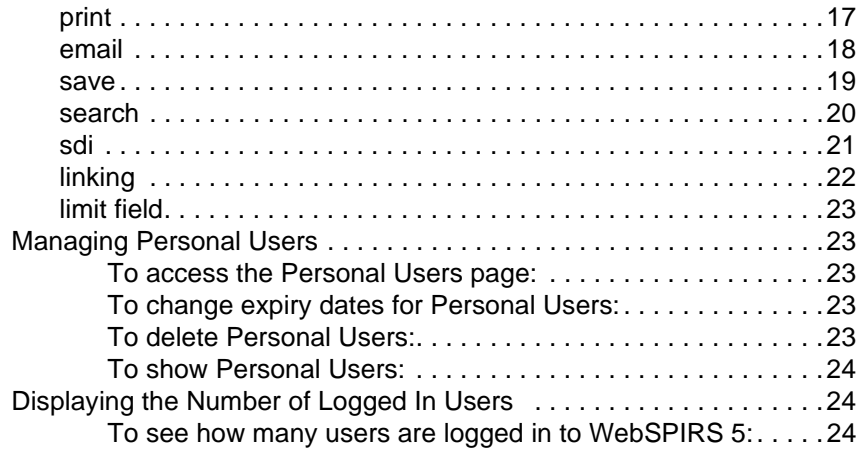

# WebSPIRS Administration Tool

# <span id="page-4-0"></span>**About the WebSPIRS Administration Tool**

**Let**<br> **Le**<br> **I**<br> **E**<br> **E**<br> **E** The WebSPIRS Administration Tool allows you to configure WebSPIRS in your organization. It enables you to view and modify the different values in the various configuration files that WebSPIRS 5 uses. You can use the tool to configure WebSPIRS at a service, organization, and account levels.

## <span id="page-4-1"></span>**Starting the WebSPIRS Administration Tool**

Once you start WebSPIRS, you can start the WebSPIRS Administration Tool in your web browser.

### <span id="page-4-2"></span>**To start the WebSPIRS Administration Tool:**

1. Enter the WebSPIRS Administration Tool URL in your browser's address field:

http://**<hostname>**:**<port number>**/ webspirs/admin/start.admin

- Use the hostname (or IP address) and port number (8595 by default) you specified during installation. You can use *localhost* for the WebSPIRS hostname if your browser and WebSPIRS server are running on the same machine.
- Internet Explorer users must include **http://** in the URL.
- 2. The *Login* page opens, allowing you to login to the WebSPIRS. Administration Tool. Select a server from the drop-down list and enter a valid username and password for the account on the server in the appropriate fields, then click the **OK**.

# <span id="page-5-9"></span><span id="page-5-0"></span>**Logging In and Out**

The Login page appears when you connect to the WebSPIRS Administration Tool with your web browser. (The URL address is provided by your librarian or system administrator.)

### <span id="page-5-1"></span>**To log in:**

- 1. Select the server that you want to connect to from the **Server:** dropdown list.
- 2. Type your user name and password (31 characters or less) in the appropriate fields. (See your librarian or system administrator if you don't have this information.)
- 3. Click **OK**

WebSPIRS Administration Tool displays a list of organizations.

### <span id="page-5-10"></span><span id="page-5-2"></span>**To log out:**

• Click **Logout** on the WebSPIRS Administration Tool toolbar.

# <span id="page-5-3"></span>**Organizations**

<span id="page-5-8"></span><span id="page-5-7"></span><span id="page-5-6"></span><span id="page-5-5"></span><span id="page-5-4"></span>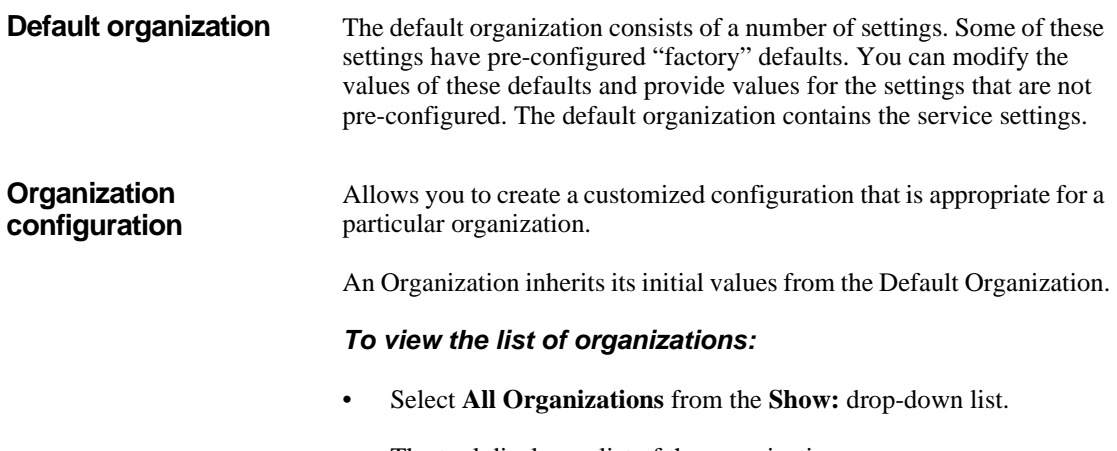

### <span id="page-6-7"></span><span id="page-6-0"></span>**To filter organizations:**

- 1. Enter the name of the organization you want to display.
- 2. Click  $\bigoplus$

<span id="page-6-6"></span>The tool displays only the Default organization and the organization whose name you specified.

### <span id="page-6-1"></span>**To reset a filter:**

• Click **Full List**.

The tool displays all the organizations.

### <span id="page-6-4"></span><span id="page-6-2"></span>**To create an organization:**

1. Click **New Organization**.

**Int** The tool prompts you for a **Name** and **Directory** for the new organization.

- 2. Enter a name for the organization.
- 3. Enter the directory where you want to save your new organization.
- 4. Click **Save Settings**.

The tool creates your organization and displays the list of organizations.

### <span id="page-6-5"></span><span id="page-6-3"></span>**To delete an organization:**

1. Select the organization you want to delete on the list of organizations page.

### 2. Click **Delete Organization**.

The tool warns you that you are deleting the organization.

### 3. Click **Delete Organization**.

The tool deletes the organization and displays the list of organizations.

# <span id="page-7-5"></span><span id="page-7-0"></span>**Default Organization Settings**

### <span id="page-7-3"></span><span id="page-7-1"></span>**To access the default organization settings:**

• Click **Default** in the list of organizations.

The WebSPIRS Administration Tool displays a list of the different types of setting and the [service](#page-12-1) settings. For an explanation of each setting type click on one of the following setting types:

- service
- authentication
- access
- • [database](#page-16-0)
- • [general](#page-16-1)
- • [display](#page-17-0)
- • [print](#page-18-0)
- email
- save
- search
- • [sdi](#page-22-0)
- linking
- <span id="page-7-4"></span>• [limit field](#page-24-0)

### <span id="page-7-2"></span>**To change the default organization settings:**

1. Click the setting type in the list.

The tool displays the settings for that setting type.

2. Deselect **Inherit value from factory defaults** for each setting that you want to change.

- 3. Change the settings as required
- 4. Click **Save Settings** on the WebSPIRS Administration Tool toolbar.

The tool saves your settings and displays the list of organizations.

# <span id="page-8-3"></span><span id="page-8-0"></span>**Organization Settings**

### <span id="page-8-2"></span><span id="page-8-1"></span>**To access the settings for an organization:**

• Click the name of the organization in the list of organizations.

**Internal** The WebSPIRS Administration Tool displays a list of the different types of setting and the [authentication](#page-14-0) settings. For an explanation of each setting type click on one of the following setting types:

- authentication
- • [access](#page-14-1)
- database
- • [general](#page-16-1)
- • [display](#page-17-0)
- • [print](#page-18-0)
- • [email](#page-19-0)
- • [save](#page-20-0)
- • [search](#page-21-0)
- • [sdi](#page-22-0)
- • [linking](#page-23-0)
- • [limit field](#page-24-0)

### <span id="page-9-9"></span><span id="page-9-0"></span>**To change the settings for an organization:**

1. Click the setting type in the list.

The tool displays the settings for that setting type.

- 2. Change the settings as required
- 3. Click **Save Settings** on the WebSPIRS Administration Tool toolbar.

The tool saves your settings and displays the list of organizations.

### <span id="page-9-5"></span><span id="page-9-1"></span>**Accounts**

Accounts belong to an organization. Several accounts can belong to one organization.

### <span id="page-9-8"></span><span id="page-9-2"></span>**To view the list of accounts:**

• Select **All Accounts** from the **Show:** drop-down list.

<span id="page-9-6"></span>The tool display a list of the accounts.

### <span id="page-9-3"></span>**To create a new account:**

1. Click **New Account**.

The tool prompts you for a name for the account.

- 2. Enter a name for the new account.
- 3. Click **Save Settings**.

<span id="page-9-7"></span>The tool creates the new account.

### <span id="page-9-4"></span>**To delete an account:**

- 1. Select the account you want to delete on the list of accounts page.
- 2. Click **Delete Account**.

The tool warns you that you are deleting the account.

### 3. Click **Delete Account**.

The tool deletes the account and displays the list of accounts.

### <span id="page-10-5"></span><span id="page-10-0"></span>**To filter accounts:**

- 1. Enter the name of the account that you want to display.
- 2. Click  $\overline{\bullet}$

<span id="page-10-7"></span>The tool displays only the default account and the account whose name you specified.

### <span id="page-10-1"></span>**To reset a filter:**

• Click **Full List**.

The tool display all the accounts.

## <span id="page-10-6"></span><span id="page-10-2"></span>**Account Settings**

### <span id="page-10-4"></span><span id="page-10-3"></span>**To access the settings for an account**

• Click the name of the account in the list of accounts.

The WebSPIRS Administration Tool displays a list of the different types of setting and the [access](#page-14-1) settings. For an explanation of each setting type click on one of the following setting types:

- • [access](#page-14-1)
- • [database](#page-16-0)
- • [general](#page-16-1)
- • [display](#page-17-0)
- • [print](#page-18-0)
- • [email](#page-19-0)
- save
- search
- • [sdi](#page-22-0)
- • [linking](#page-23-0)
- <span id="page-11-3"></span>limit field

### <span id="page-11-0"></span>**To change the settings for an account:**

1. Click the setting type in the list.

The tool displays the settings for that setting type.

- 2. Deselect **Inherit value from organization defaults** for each setting that you want to change.
- 3. Change the settings as required.
- 4. Click **Save Settings** on the WebSPIRS Administration Tool toolbar.

The tool saves your settings and displays the list of accounts.

### <span id="page-11-2"></span><span id="page-11-1"></span>**Setting automatic login conditions for an account:**

1. Click the account icon next to the account whose automatic login conditions you want to set.

The tool prompt you for an account password, IP range, and a referring URL

- 2. Enter a password to use when automatically logging in.
- 3. Enter a range of IPs.
- 4. Enter a referring URL.
- 5. Click **Save Settings**.

The tool saves these settings as the automatic login conditions for the account.

# <span id="page-12-10"></span><span id="page-12-0"></span>**Settings Reference**

This section provides a reference guide for all the different settings that you can configure with the WebSPIRS 5 Administration Tool.

<span id="page-12-8"></span><span id="page-12-1"></span>

**service** These settings apply to the whole WebSPIRS service. Many are directory names whose default values are pathnames relative to the directory **<webspirsinstall>/tomcat/bin**. You can also use absolute pathnames. Always use Unix-style (/) path separators.

<span id="page-12-11"></span><span id="page-12-9"></span><span id="page-12-7"></span><span id="page-12-6"></span><span id="page-12-5"></span><span id="page-12-4"></span><span id="page-12-3"></span><span id="page-12-2"></span>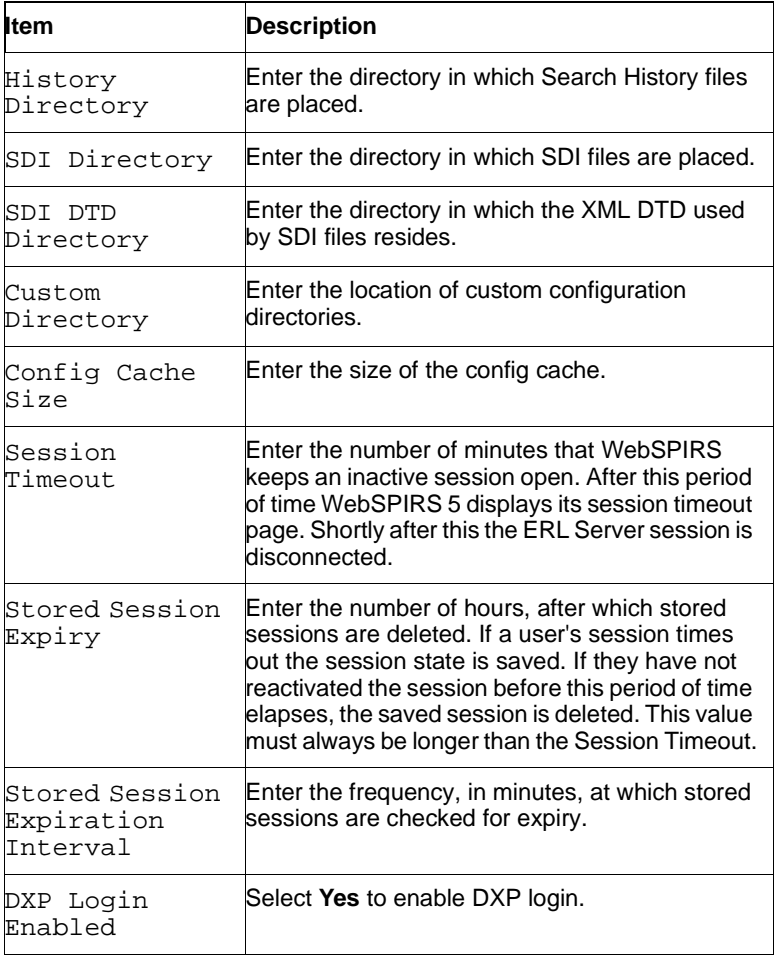

<span id="page-13-12"></span><span id="page-13-11"></span><span id="page-13-10"></span><span id="page-13-9"></span><span id="page-13-8"></span><span id="page-13-7"></span><span id="page-13-6"></span><span id="page-13-5"></span><span id="page-13-4"></span><span id="page-13-3"></span><span id="page-13-2"></span><span id="page-13-1"></span><span id="page-13-0"></span>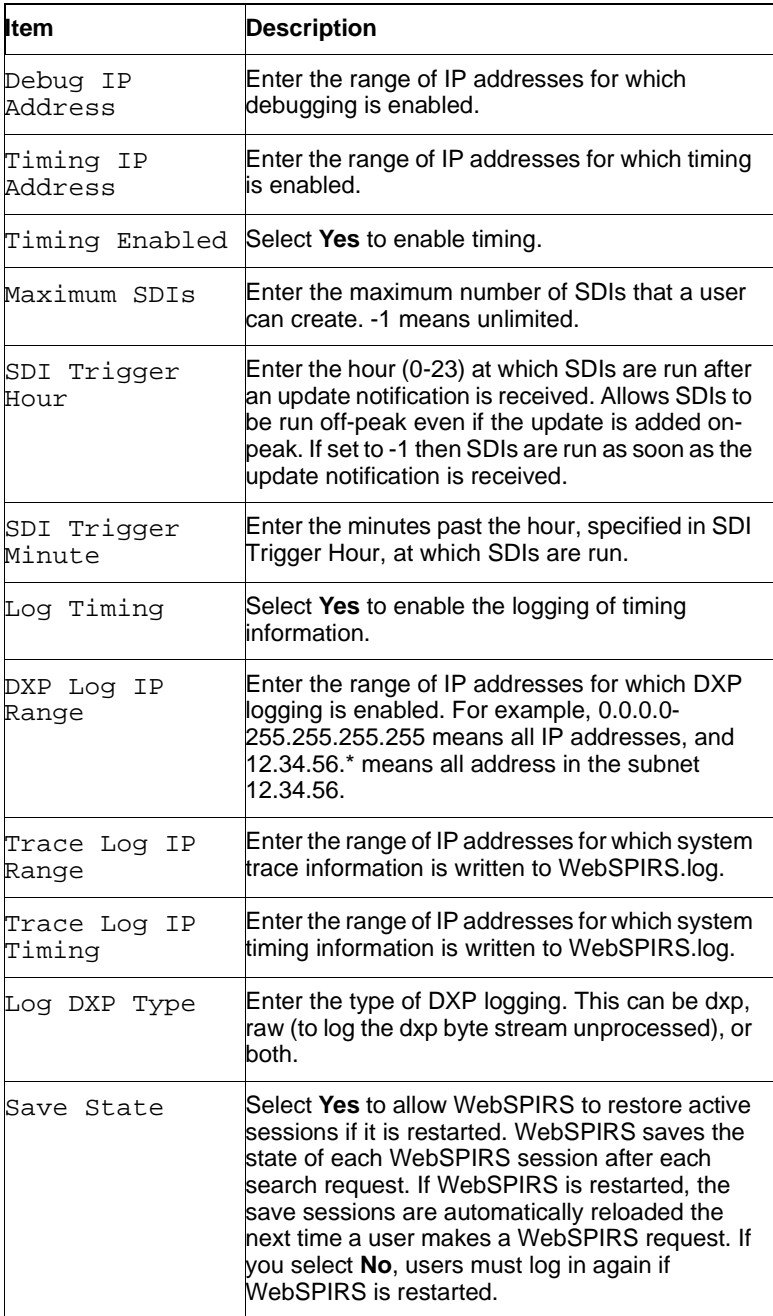

<span id="page-14-7"></span><span id="page-14-2"></span>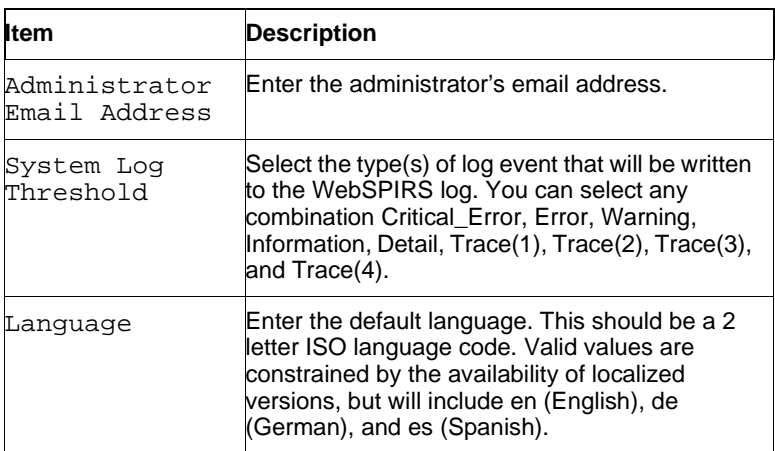

<span id="page-14-0"></span>**authentication** These settings control how users are automatically authenticated.

<span id="page-14-5"></span><span id="page-14-3"></span>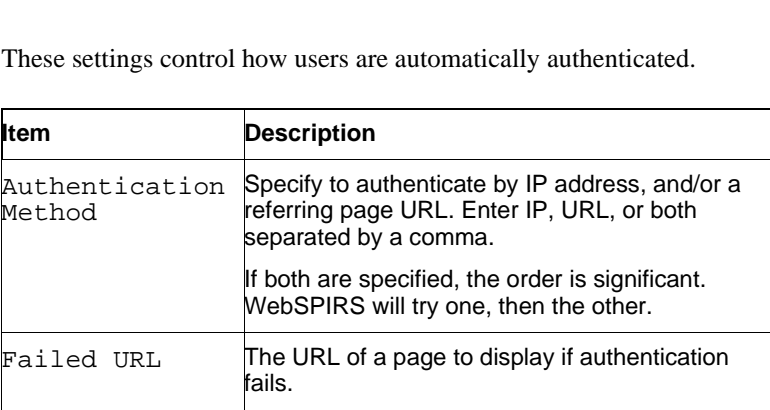

<span id="page-14-1"></span>**access** These settings configure login, automatic logging in, open databases, and searching.

<span id="page-14-6"></span><span id="page-14-4"></span>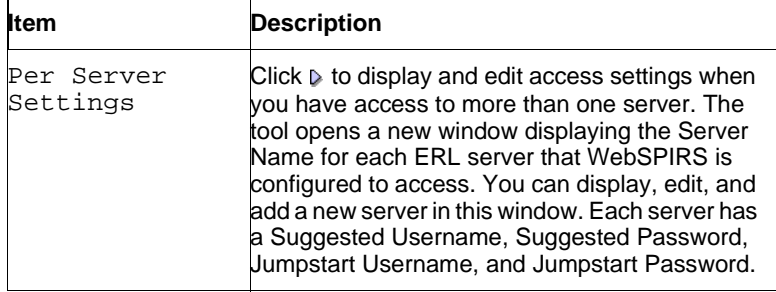

<span id="page-15-10"></span><span id="page-15-9"></span><span id="page-15-8"></span><span id="page-15-7"></span><span id="page-15-6"></span><span id="page-15-5"></span><span id="page-15-4"></span><span id="page-15-3"></span><span id="page-15-2"></span><span id="page-15-1"></span><span id="page-15-0"></span>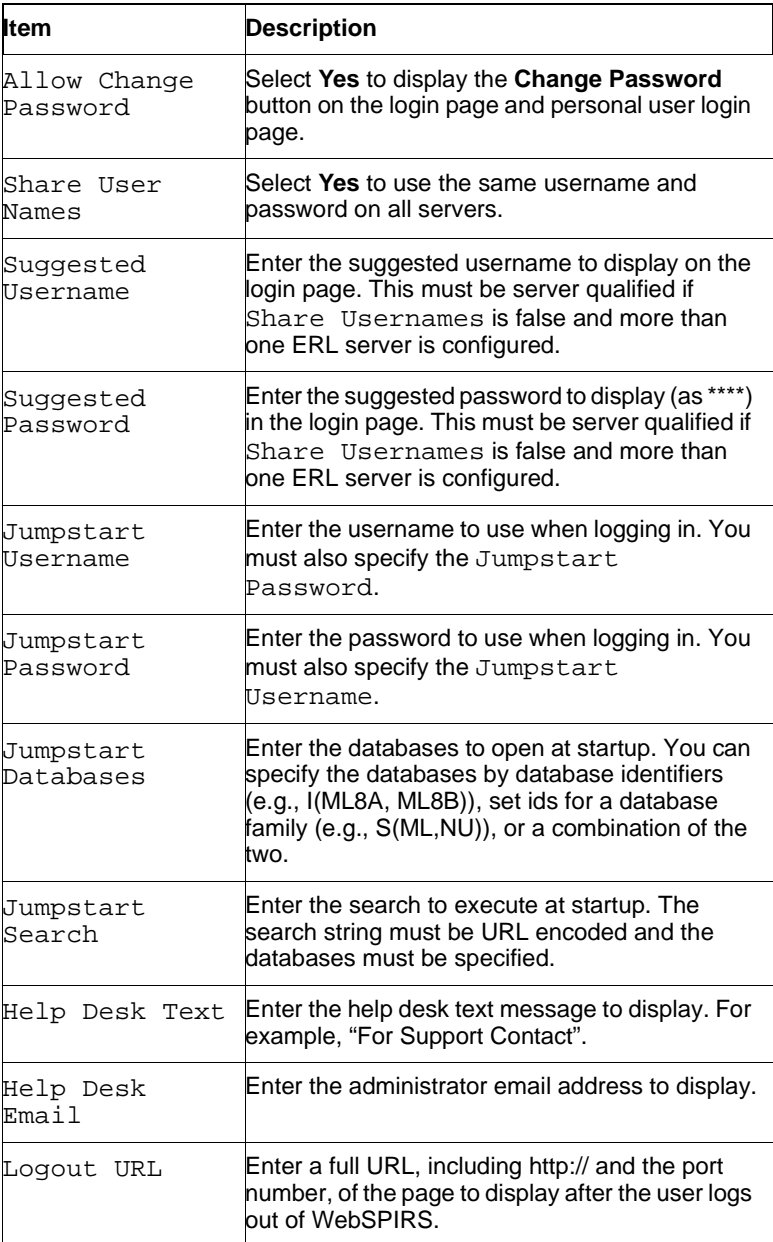

<span id="page-16-0"></span>**database** These settings configure the database options.

<span id="page-16-10"></span><span id="page-16-9"></span>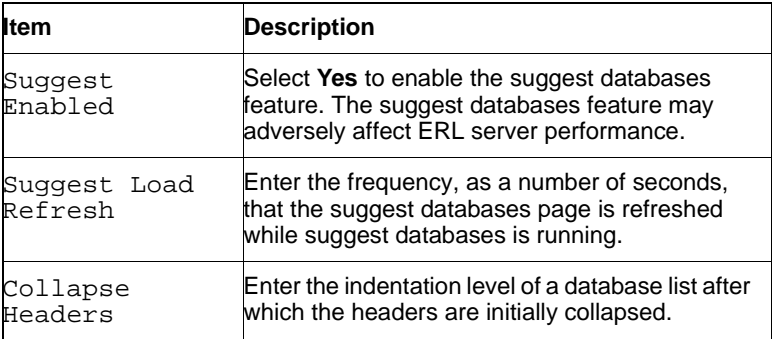

<span id="page-16-1"></span>**general** These settings control general options.

<span id="page-16-8"></span><span id="page-16-7"></span><span id="page-16-6"></span><span id="page-16-5"></span><span id="page-16-4"></span><span id="page-16-3"></span><span id="page-16-2"></span>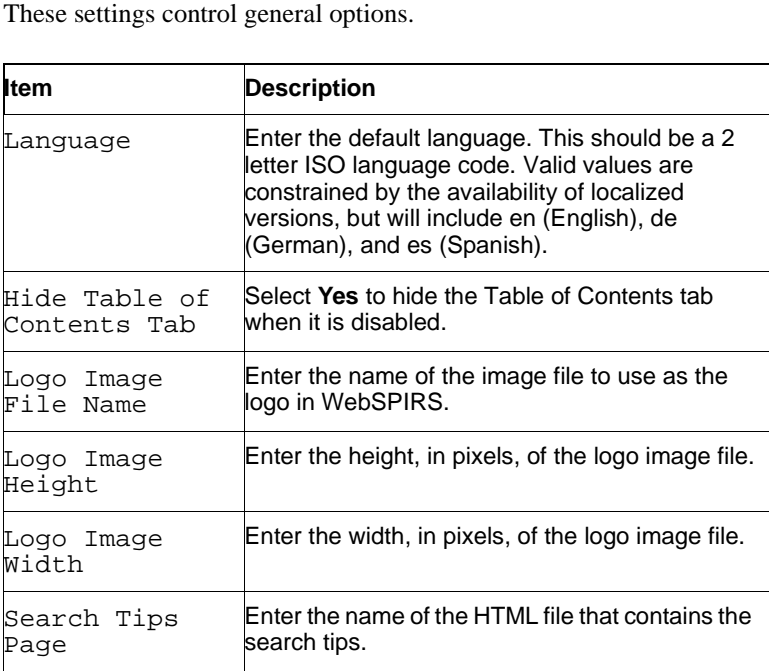

<span id="page-17-0"></span>**display** These settings control display options.

<span id="page-17-10"></span><span id="page-17-9"></span><span id="page-17-8"></span><span id="page-17-7"></span><span id="page-17-6"></span><span id="page-17-5"></span><span id="page-17-4"></span><span id="page-17-3"></span><span id="page-17-2"></span><span id="page-17-1"></span>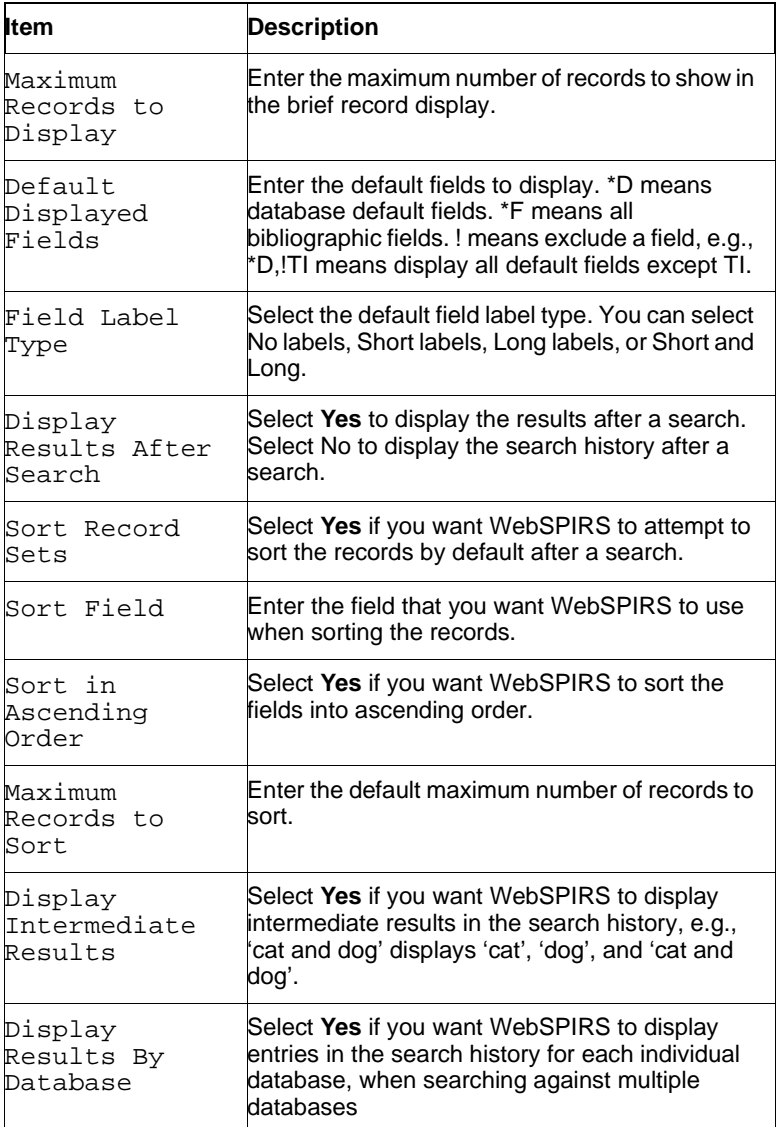

<span id="page-18-2"></span><span id="page-18-1"></span>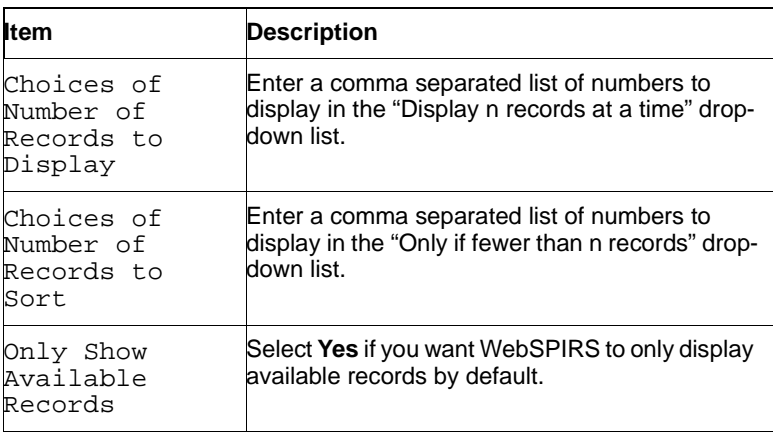

<span id="page-18-0"></span>**print** These settings control print options.

<span id="page-18-9"></span><span id="page-18-8"></span><span id="page-18-7"></span><span id="page-18-6"></span><span id="page-18-5"></span><span id="page-18-4"></span><span id="page-18-3"></span>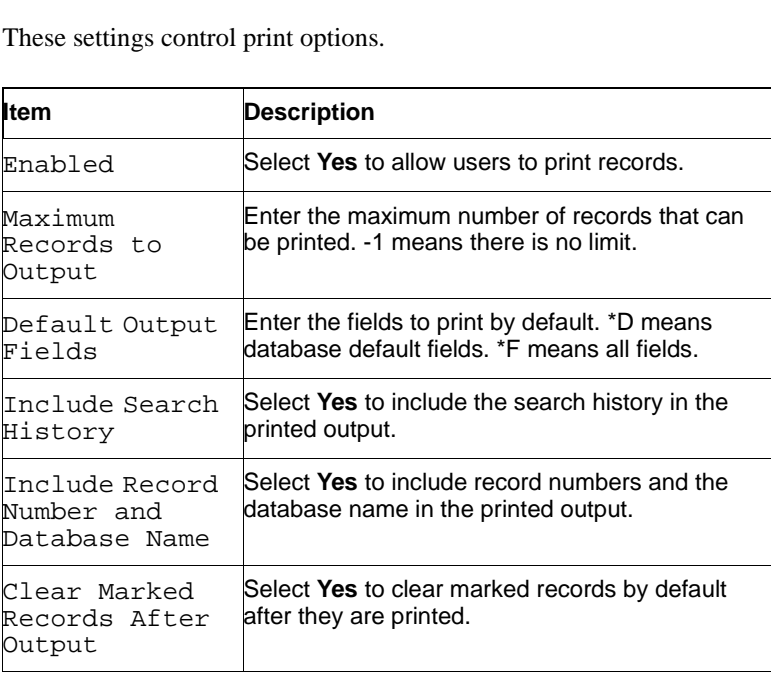

<span id="page-19-0"></span>**email** These settings control email options.

<span id="page-19-14"></span><span id="page-19-13"></span><span id="page-19-12"></span><span id="page-19-11"></span><span id="page-19-10"></span><span id="page-19-9"></span><span id="page-19-8"></span><span id="page-19-7"></span><span id="page-19-6"></span><span id="page-19-5"></span><span id="page-19-4"></span><span id="page-19-3"></span><span id="page-19-2"></span><span id="page-19-1"></span>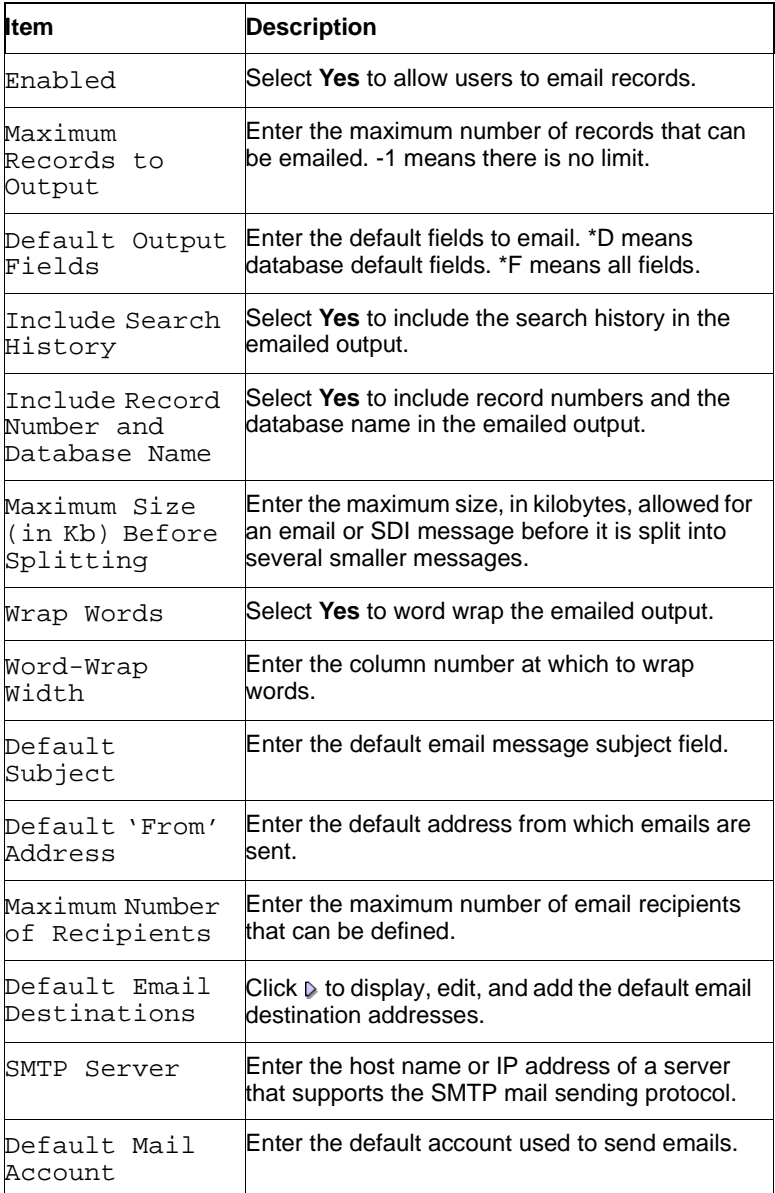

<span id="page-20-4"></span><span id="page-20-1"></span>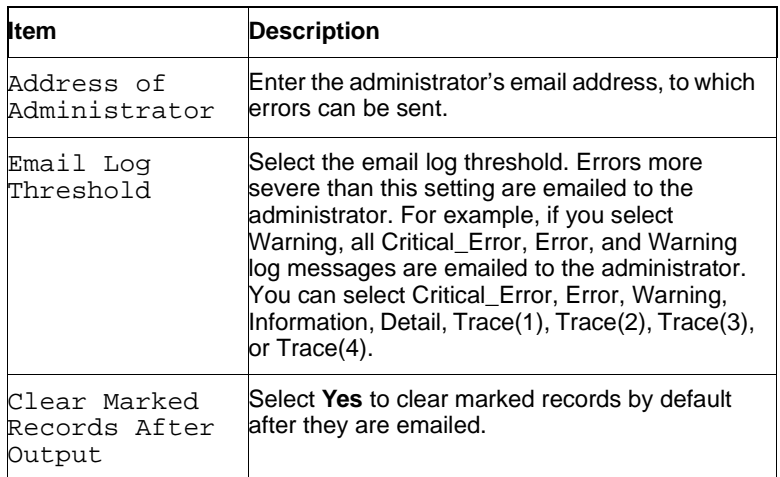

<span id="page-20-0"></span>**save** These settings control the save options.

<span id="page-20-10"></span><span id="page-20-9"></span><span id="page-20-8"></span><span id="page-20-7"></span><span id="page-20-6"></span><span id="page-20-5"></span><span id="page-20-3"></span><span id="page-20-2"></span>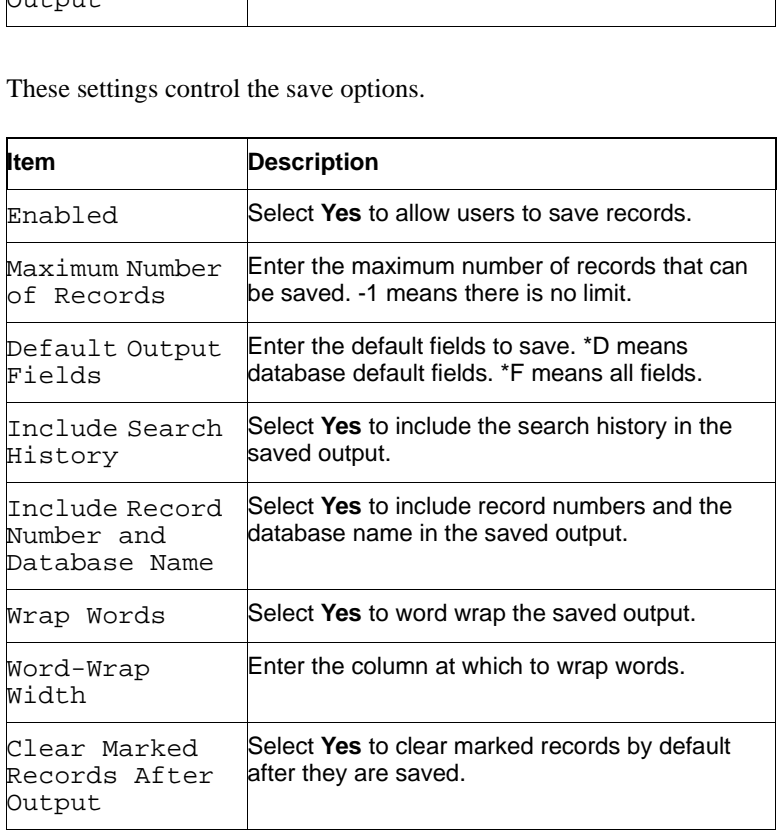

<span id="page-21-0"></span>**search** These settings control the search options.

<span id="page-21-12"></span><span id="page-21-11"></span><span id="page-21-10"></span><span id="page-21-9"></span><span id="page-21-8"></span><span id="page-21-7"></span><span id="page-21-6"></span><span id="page-21-5"></span><span id="page-21-4"></span><span id="page-21-3"></span><span id="page-21-2"></span><span id="page-21-1"></span>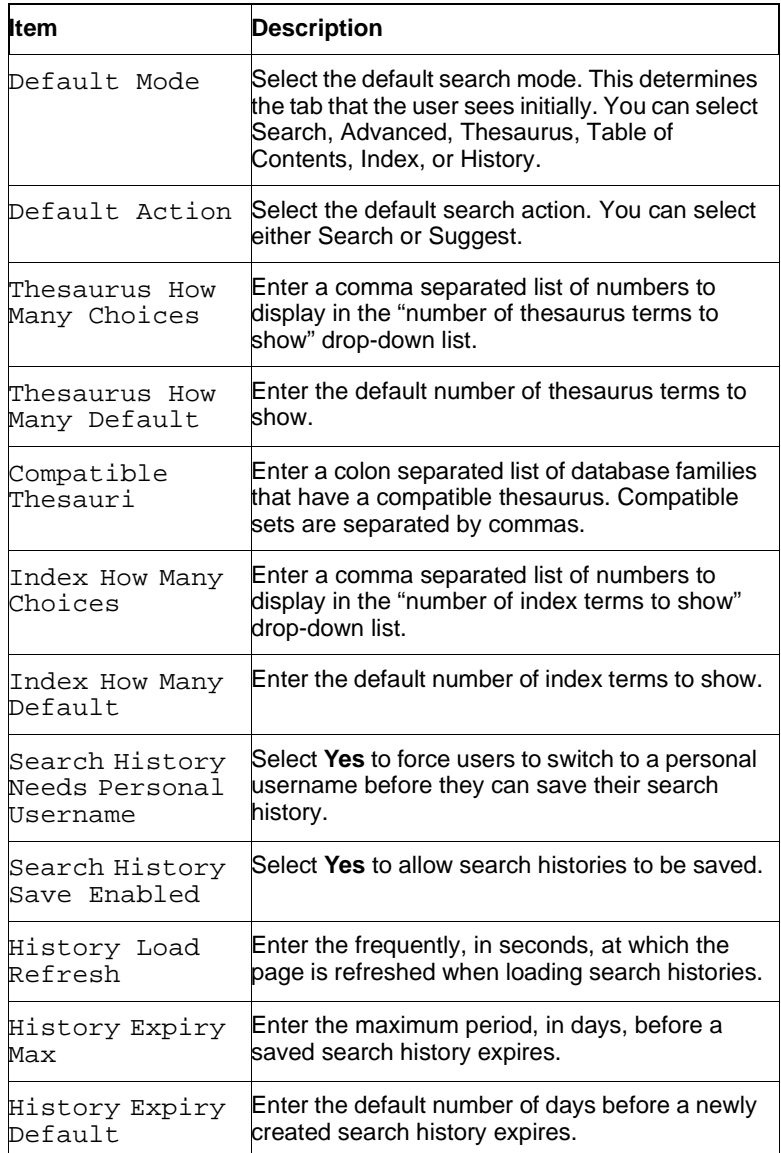

<span id="page-22-8"></span>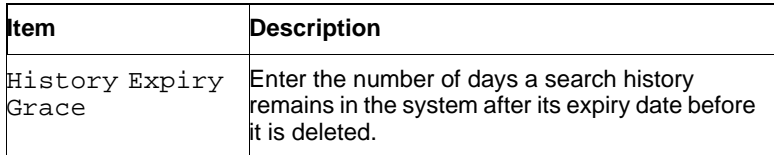

### <span id="page-22-0"></span>**sdi** These settings control SDI options.

<span id="page-22-11"></span><span id="page-22-10"></span><span id="page-22-9"></span><span id="page-22-7"></span><span id="page-22-6"></span><span id="page-22-5"></span><span id="page-22-4"></span><span id="page-22-3"></span><span id="page-22-2"></span><span id="page-22-1"></span>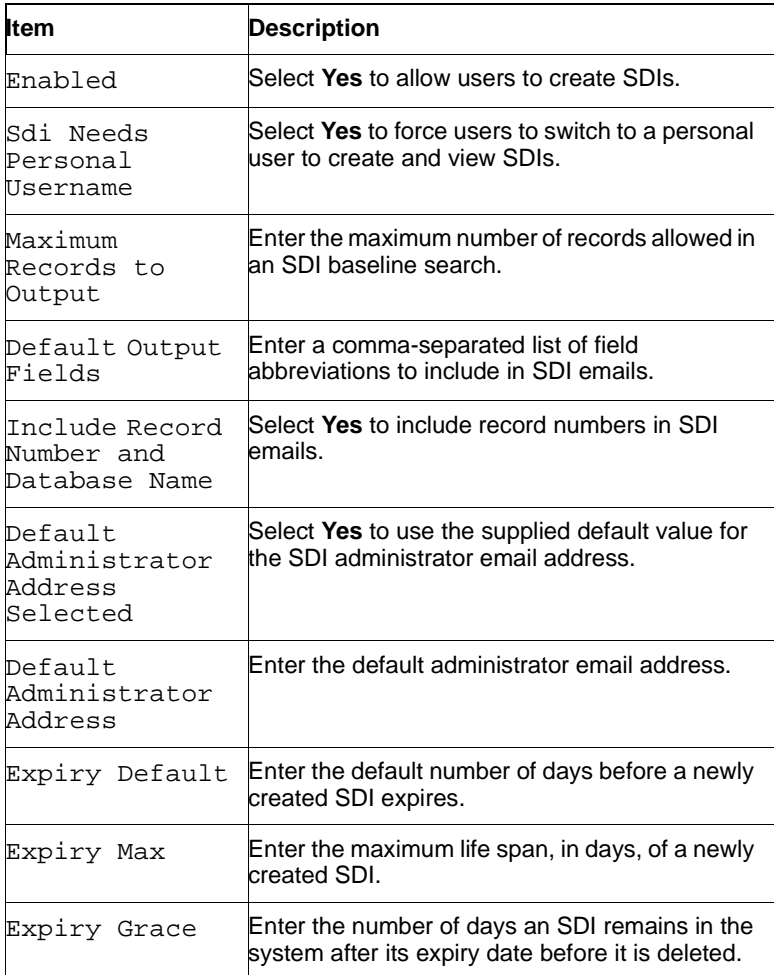

<span id="page-23-4"></span><span id="page-23-3"></span><span id="page-23-2"></span>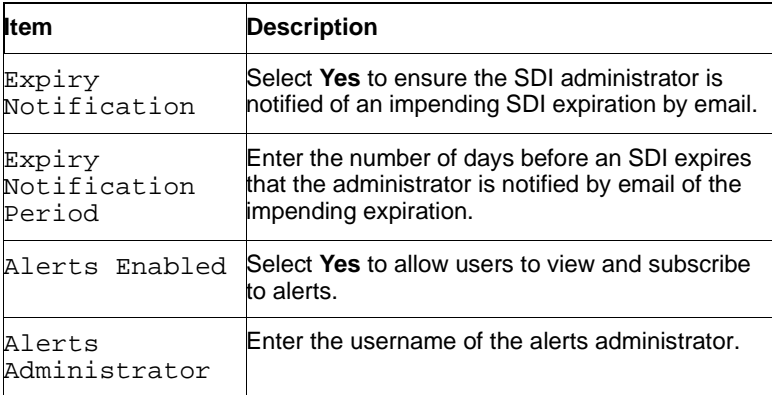

<span id="page-23-0"></span>**linking** These settings control linking options.

<span id="page-23-11"></span><span id="page-23-10"></span><span id="page-23-9"></span><span id="page-23-8"></span><span id="page-23-7"></span><span id="page-23-6"></span><span id="page-23-5"></span><span id="page-23-1"></span>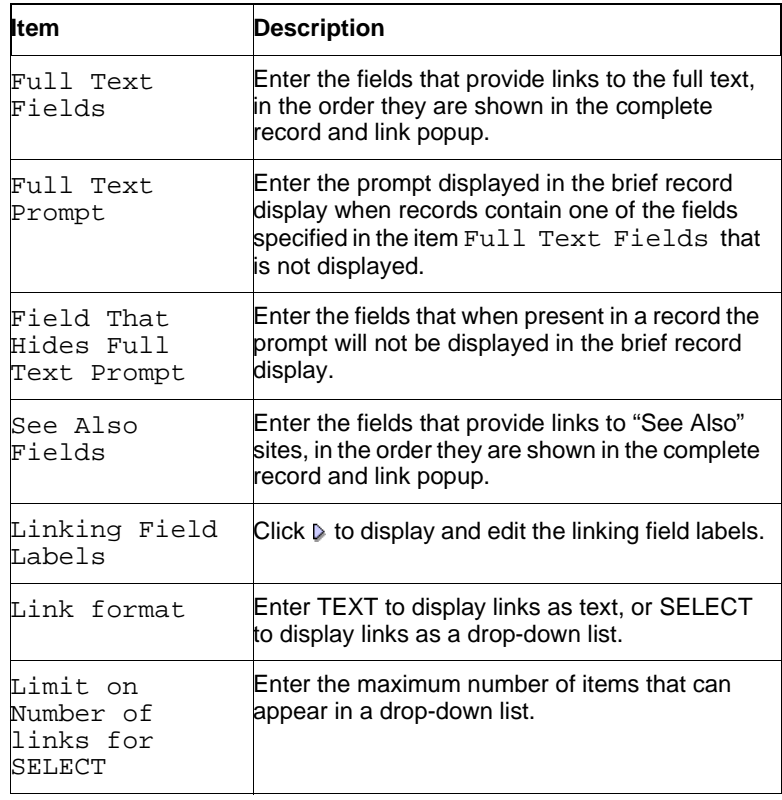

<span id="page-24-0"></span>**limit field** This setting controls how many custom limits can be displayed.

<span id="page-24-9"></span><span id="page-24-7"></span>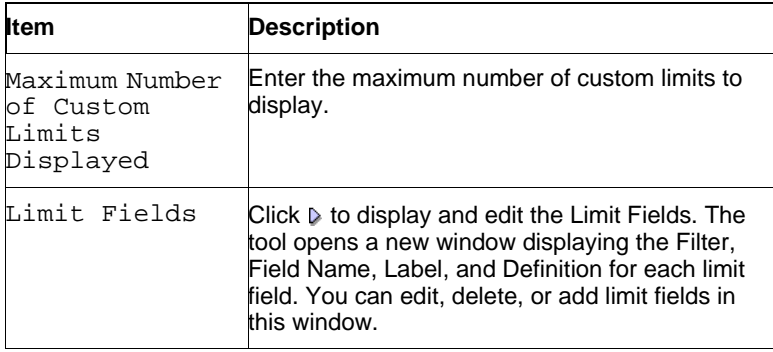

# <span id="page-24-8"></span><span id="page-24-1"></span>**Managing Personal Users**

### <span id="page-24-2"></span>**To access the Personal Users page:**

• Click **Manage**.

<span id="page-24-6"></span>The tool displays the list of the ERL users with expired Personal Users

### <span id="page-24-3"></span>**To change expiry dates for Personal Users:**

- 1. Select the ERL user whose Personal Users expiry date you want to change.
- 2. Click **Reset Dates**.
- 3. Enter the expiry date for the Personal Users.

<span id="page-24-5"></span>The tool resets the expiry date of the Personal Users.

### <span id="page-24-4"></span>**To delete Personal Users:**

- 1. Select the ERL user whose Personal Users you want to delete.
- 2. Click **Delete Selected**.

The tool deletes the Personal Users for the selected ERL user.

### <span id="page-25-0"></span>**To show Personal Users:**

- 1. Select the ERL user whose Personal Users you want to show.
- 2. Click **Show Selected**.

The tool shows the Personal Users for the selected ERL user.

# <span id="page-25-1"></span>**Displaying the Number of Logged In Users**

### <span id="page-25-3"></span><span id="page-25-2"></span>**To see how many users are logged in to WebSPIRS 5:**

• Click **Users** on the WebSPIRS Administration toolbar.

The tool shows how many users are logged in to WebSPIRS 5.

# **Index**

### **A**

accessing settings accounts [9](#page-10-4) default organization [6](#page-7-3) organizations [7](#page-8-2) accounts [8](#page-9-5) accessing settings [9](#page-10-4) automatic login [10](#page-11-2) changing settings [10](#page-11-3) creating [8](#page-9-6) deleting 8 filtering 9 settings 9 viewing 8 Address of Administrator [19](#page-20-1) Administrator Email Address [13](#page-14-2) Alerts Administrator [22](#page-23-1) Alerts Enabled [22](#page-23-2) Allow Change Password [14](#page-15-0) Authentication Method [13](#page-14-3) automatic login accounts [10](#page-11-2)

### **C**

changing settings accounts [10](#page-11-3) default organization [6](#page-7-4) organizations [8](#page-9-9) Choices of Number of Records to Display [17](#page-18-1) Choices of Number of Records to Sort [17](#page-18-2) Clear Marked Records After Output [17](#page-18-3) , [19](#page-20-2) Collapse Headers [15](#page-16-2) Compatible Thesauri [20](#page-21-1) Config Cache Size [11](#page-12-2) creating accounts [8](#page-9-6) creating

organizations [5](#page-6-4) Custom Directory [11](#page-12-3)

### **D**

Debug IP Address [12](#page-13-1) Default 'From' Address [18](#page-19-1) Default Action [20](#page-21-2) Default Administrator Address [21](#page-22-1) Default Administrator Address Selected [21](#page-22-2) Default Displayed Fields [16](#page-17-1) Default Email Destinations [18](#page-19-2) Default Mail Account [18](#page-19-3) Default Mode [20](#page-21-3) Default organization [4](#page-5-7) settings [6](#page-7-5) default organization accessing settings [6](#page-7-3) changing settings [6](#page-7-4) Default Output Fields [17](#page-18-4), [18](#page-19-4), [19](#page-20-3), [21](#page-22-3) Default Subject [18](#page-19-5) deleting accounts [8](#page-9-7) organizations [5](#page-6-5) personal users [23](#page-24-5) Display Intermediate Results [16](#page-17-2) Display Results After Search [16](#page-17-3) Display Results By Database [16](#page-17-4) displaying organizations [4](#page-5-8) DXP Log IP Range [12](#page-13-2) DXP Login Enabled [11](#page-12-4)

### **E**

Email Log Threshold [19](#page-20-4) Enabled [17](#page-18-5), [18](#page-19-6), [19](#page-20-5), [21](#page-22-4) expiry date personal users [23](#page-24-6) Expiry Default [21](#page-22-5) Expiry Grace [21](#page-22-6) Expiry Max [21](#page-22-7) Expiry Notification [22](#page-23-3) Expiry Notification Period [22](#page-23-4)

### **F**

Failed URL [13](#page-14-4) Field Label Type [16](#page-17-5) Field That Hides Full Text Prompt [22](#page-23-5) filters resetting [5](#page-6-6) , [9](#page-10-7) fitering accounts [9](#page-10-5) organizations [5](#page-6-7) Full Text Fields [22](#page-23-6) Full Text Prompt [22](#page-23-7) **H** Help Desk Email [14](#page-15-1) Help Desk Text [14](#page-15-2) Hide Table of Contents Tab [15](#page-16-3) History Directory [11](#page-12-5) History Expiry Default [20](#page-21-4) History Expiry Grace [21](#page-22-8) History Expiry Max [20](#page-21-5) History Load Refresh [20](#page-21-6) **I** Include Record Number and Database Name [17](#page-18-6) , [19](#page-20-6) , [21](#page-22-9) Include Record Numer and Database Name [18](#page-19-7) Include Search History [17](#page-18-7) , [18](#page-19-8) , [19](#page-20-7) Index How Many Choices [20](#page-21-7) Index How Many Default [20](#page-21-8) **J** Jumpstart Databases [14](#page-15-3) Jumpstart Password [14](#page-15-4) Jumpstart Search [14](#page-15-5) Jumpstart Username [14](#page-15-6) **L** Language [13](#page-14-5) , [15](#page-16-4) Limit Fields [23](#page-24-7) Limit on Number of links for SELECT [22](#page-23-8) Link format [22](#page-23-9) Linking Field Labels [22](#page-23-10) Log DXP Type [12](#page-13-3) log in [4](#page-5-9)

log out [4](#page-5-10) Log Timing [12](#page-13-4) logging in [4](#page-5-9) logging out [4](#page-5-10) Logo Image File Name [15](#page-16-5) Logo Image Height [15](#page-16-6) Logo Image Width [15](#page-16-7) Logout URL [14](#page-15-7)

### **M**

managing personal users [23](#page-24-8) Maximum Number of Custom Limits Displayed [23](#page-24-9) Maximum Number of Recipients [18](#page-19-9) Maximum Number of Records [19](#page-20-8) Maximum Records to Display [16](#page-17-6) Maximum Records to Output [17](#page-18-8), [18](#page-19-10), [21](#page-22-10) Maximum Records to Sort [16](#page-17-7) Maximum SDIs [12](#page-13-5) Maximum Size (in Kb) Before Splitting [18](#page-19-11)

### **O**

Only Show Available Records [17](#page-18-9) organizations [5](#page-6-4) accessing settings [7](#page-8-2) changing settings [8](#page-9-9) deleting [5](#page-6-5) displaying [4](#page-5-8) filtering [5](#page-6-7) settings [7](#page-8-3) viewing [4](#page-5-8)

### **P**

Per Server Settings [13](#page-14-6) personal users deleting [23](#page-24-5) expiry date [23](#page-24-6) managing [23](#page-24-8)

### **R**

resetting filters [5](#page-6-6), [9](#page-10-7)

### **S**

Save State [12](#page-13-6) SDI Directory [11](#page-12-6) SDI DTD Directory [11](#page-12-7) Sdi Needs Personal Username [21](#page-22-11) SDI Trigger Hour [12](#page-13-7) SDI Trigger Minute [12](#page-13-8) Search History Needs Personal Username [20](#page-21-9) Search History Save Enabled [20](#page-21-10) Search Tips Page [15](#page-16-8) See Also Fields [22](#page-23-11) service settings [11](#page-12-8) Session Timeout [11](#page-12-9) settings accounts 9 Default organization 6 organizations 7 reference [11](#page-12-10) Share User Names [14](#page-15-8) SMTP Server [18](#page-19-12) Sort Field [16](#page-17-8) Sort in Ascending Order [16](#page-17-9) Sort Record Sets [16](#page-17-10) Stored Session Expiry [11](#page-12-11) Suggest Enabled [15](#page-16-9) Suggest Load Refresh [15](#page-16-10) Suggested Password [14](#page-15-9) Suggested Username [14](#page-15-10) System Log Threshold [13](#page-14-7) System Log Type [13](#page-14-7) **T**

Thesaurus How Many Choices [20](#page-21-11) Thesaurus How Many Default [20](#page-21-12) Timing Enabled [12](#page-13-9) Timing IP Address [12](#page-13-10) Trace Log IP Range [12](#page-13-11) Trace Log IP Timing [12](#page-13-12)

### **U**

user statistics [24](#page-25-3)

### **V**

viewing accounts [8](#page-9-8) organizations [4](#page-5-8)

### **W**

Word-Wrap Width [18](#page-19-13), [19](#page-20-9) Wrap Words [18](#page-19-14), [19](#page-20-10)